## How to Update Your Online Account Profile and Pay Renewal Fees

All certified professionals have an existing account in the FCB online certification management system, opened in June 2016. These accounts were created when the data was migrated from the FCB's old system to our new system. The first time you use the new system for any purpose, you will be required to:

- 1. Create a new password
- 2. Update your individual profile

This document will walk you through the steps to access the new system, create a new password, update your individual profile, pay your renewal fee(s) and access your payment receipt.

## Important Notes

### Login and Passwords

Your login for the new system is the email address you entered when you created your online account in the old system.

If you are not sure which email address you used in the old system, FIRST try all email addresses you have access to. The system will tell you immediately if it recognizes the email address you enter.

If you no longer have access to the email address you used in the old system, you must call the FCB for assistance. DO NOT create a new account. This will cause significant data integrity issues with the new system.

The new system DID NOT carry over your password. You MUST create a new password in order to access your account.

#### Personal Profile

The new system has three tabs of information that applicants and certified professionals are required to answer. As this data was NOT collected in the old system, you are asked to review and update your profile information before being able to use the system to apply for certification, verify your credentials, print verification cards or pay invoices.

Tab 1: Personal Information. In this section, please enter your personal information, NOT your work information. This information entered in this section will be used to contact you for any certification related business.

Tab 2: Work Information. In this section, please enter your current work information. The information entered in this section will enable us to run reports by employer of certified personnel.

Tab 3: Background Information. The new system allows us to automate information previously provided the FCB in hard copy regarding criminal history; the FCB Code of Ethics and other certifications or licenses you may hold. You have answered this information in hard copy, you are simply now updating your electronic record by answering yes or no to each question.

Remember, it is your responsibility to ensure the FCB has your current contact information. You may update your profile at any time your information changes.

# Step 1: Logon to the FCB homepage

Login to the FCB homepage at www.flcertificationboard.org

Click on the My Account button. —

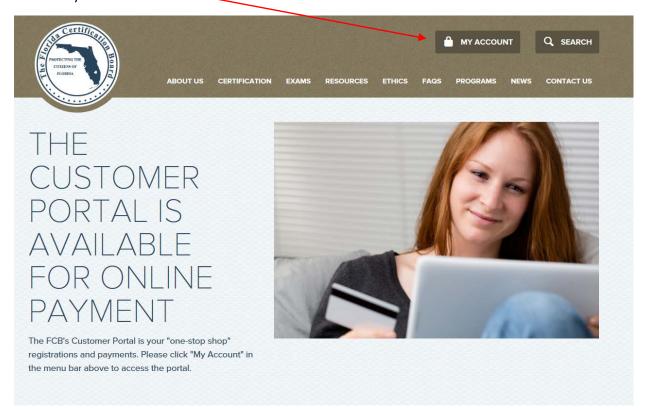

The screen on the next page will then open.

## Step 2: Verify your login email address & request a new password

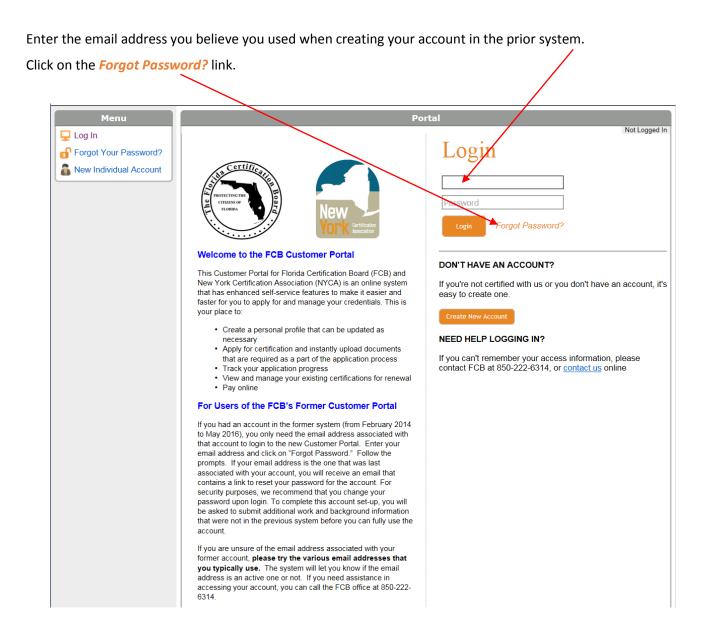

If you entered an incorrect email address, the screen on the next page will open:

The following screen will open if the email address you tried is not in the database. If this happens, the FIRST thing to try is any other email addresses that you may have used when you created your online account.

If you continue to return to this screen, **DO NOT CREATE A NEW ACCOUNT. STOP** and call the FCB offices. We will assist you. Creating a new account will cause significant data integrity issues.

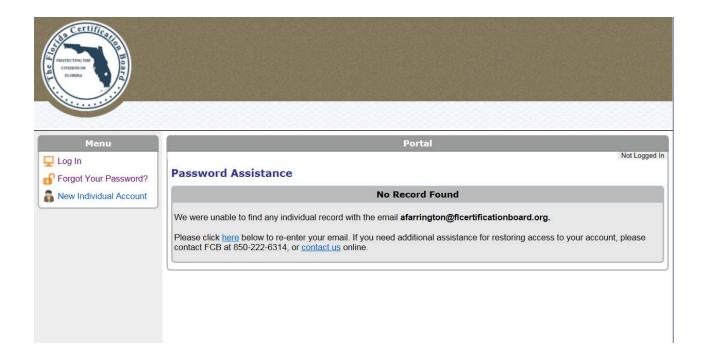

If you entered the correct email address, the screen on the next page will open:

Note: if you skip the login step and click on the *Forgot Password?* link directly, the system will open to this screen. If you enter an email address that does not exist in the system, the system will open the screen on the previous page.

Reenter your email address and click on the Submit button.

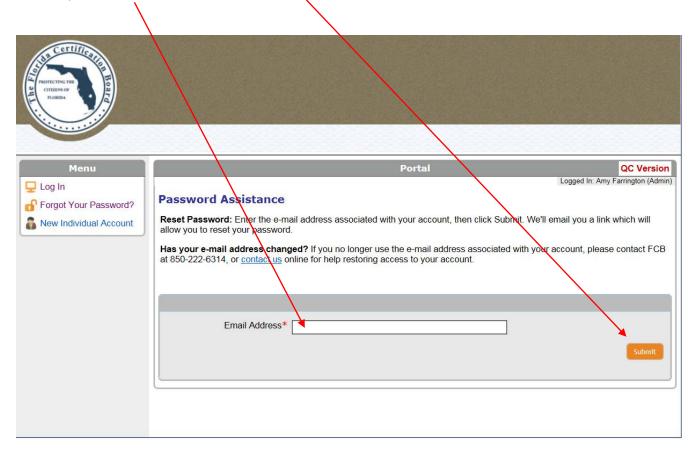

Clicking on the *Submit* button will open the following screen. At this point, access your email for next steps.

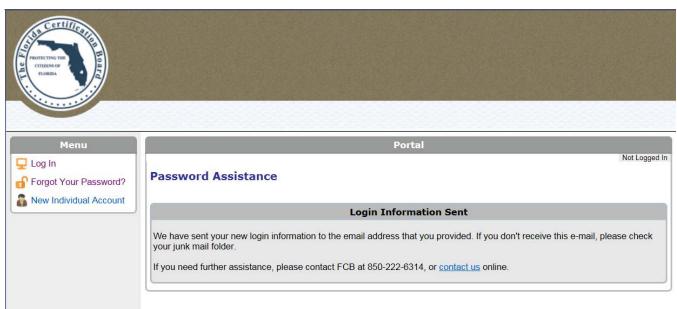

You will receive an email from admin\_assist@flcertificationboard.org with the subject line: Your FCB Login Information. A sample of this email is on the next page.

# Sample Email: Password Assistance

When you open your email, click on the Reset Your Password link.

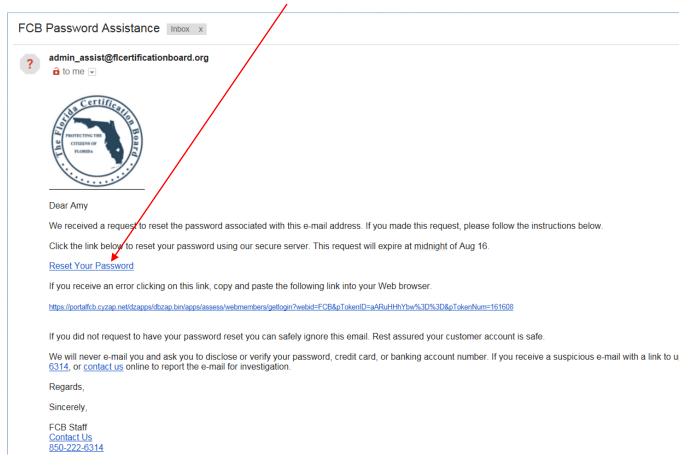

Clicking on the <u>Reset Your Password</u> link will send you back into the FCB online certification system and will open the screen on the next page.

Choose a password that you will remember and enter it two times. Note: There are no "rule" for your password. Please make it unique and something that you will remember.

Click on the **Submit** button.

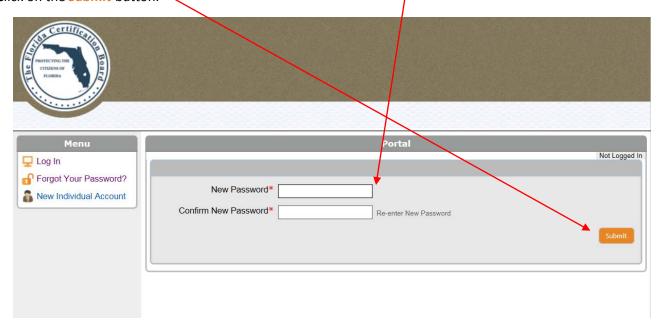

## Sample Email: Your FCB Login Information

After clicking on the *Submit* button, your password will be reset. You will also receive the following email with your Username and Password. You do not need to change your password at this point, even though it is suggested in the email note.

You do not need to open this email in order to use your new password, either. It is simply provided to you for your records.

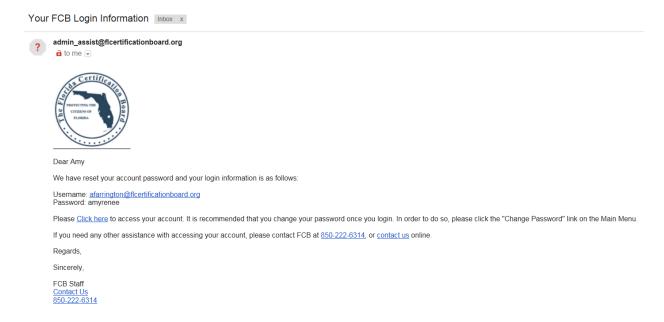

## Step 3: Update your profile information

Tab 1: Personal Information. You can either return to the FCB homepage, select the My Account button and enter your username and password; OR you can access the login screen by selecting the <u>Click Here</u> option from the email that provides your username and password (see prior screen). The first time you access the system, you will be required to update your profile. The following screen will appear:

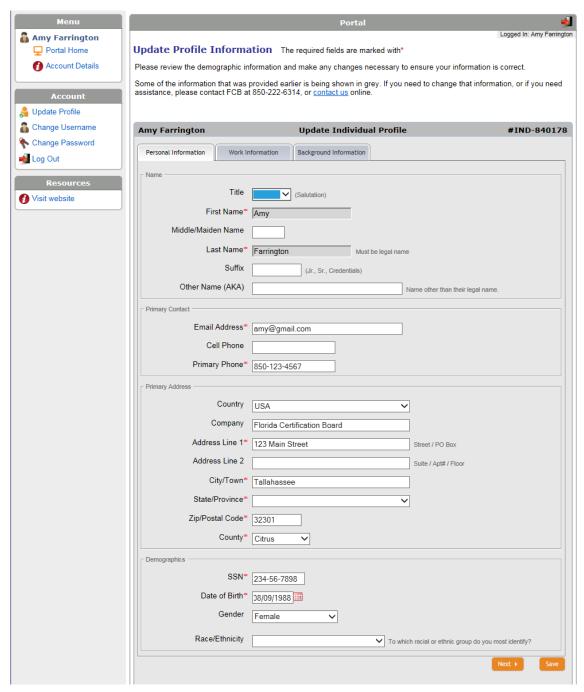

The information that was automatically transferred from the FCB's old system to this system will show up in the appropriate fields. All fields marked with a \* are required fields. In this section, <u>please enter your personal</u> <u>information</u>, <u>NOT your work information</u>. This information entered in this section will be used to contact you for any certification related business.

## Important Notes: Personal Information Tab

#### Section 1: Name

Under the *First Name* and *Last Name* fields, enter your name as it is state on official government documents, such as your driver's license.

Under the *Other Name (AKA)* field, enter your name as you are know IF IT IS DIFFERENT than your official name. For example, if Suzanne Smith is your official name, but everyone calls you Susie Smith, enter Susie Smith in this field. This will allow FCB staff, employers and others to locate you in our database by your official name and your common name.

## Section 2: Primary Contact

Enter the email address you use for all non-work purposes. Remember, if you register under your work email address and then later switch employers, you will not receive important communications from the FCB nor will you be able to access your account if you forget your password.

If your primary phone is also a cell phone, you may enter the number twice OR only enter your cell phone number as your primary phone number. Again, in this section, please do not use your work phone number or work cell phone number.

### Section 3: Primary Address

Enter your PERSONAL mailing address, not your work address. You can leave the "company" name blank, unless you are self-employed and work out of your home address.

### Section 4: Demographics

You are required to provide your social security number and your birthdate, as they are unique identifiers. The FCB will not release this information to any one for any reason and your data is secure. The gender and race/ethnicity questions are optional, but provide helpful information when viewing the certified population's characteristics as a whole.

One you have updated your Personal Information, please select the *Next* button, which will open the Work Information Tab (see next page.)

#### Tab 2: Work Information.

If you are not employed, select the *Next* button, which will open the Background Information tab.

If you are currently employed, click on the drop down arrow and select the YES option.

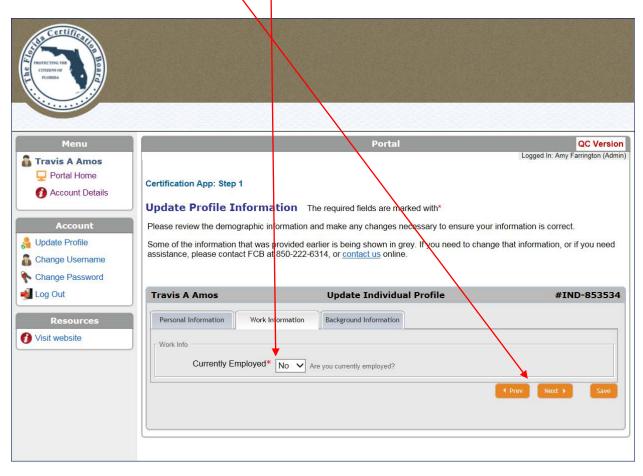

Selecting the "YES" option will open the screen on the following page.

#### Tab 2: Work Information, continued.

In this section, please enter your current work information. The information entered in this section will enable us to run reports by employer of certified personnel.

IF your employer has a specific official name, PLEASE enter your employers name EXACTLY as it is used. The FCB will run employer reports by searching the employer named in the "current employer" field (as opposed to the Company Name field in the Personal Information tab.)

One you have updated your Personal Information, please select the *Next* button, which will open the Background Information Tab (see next page.)

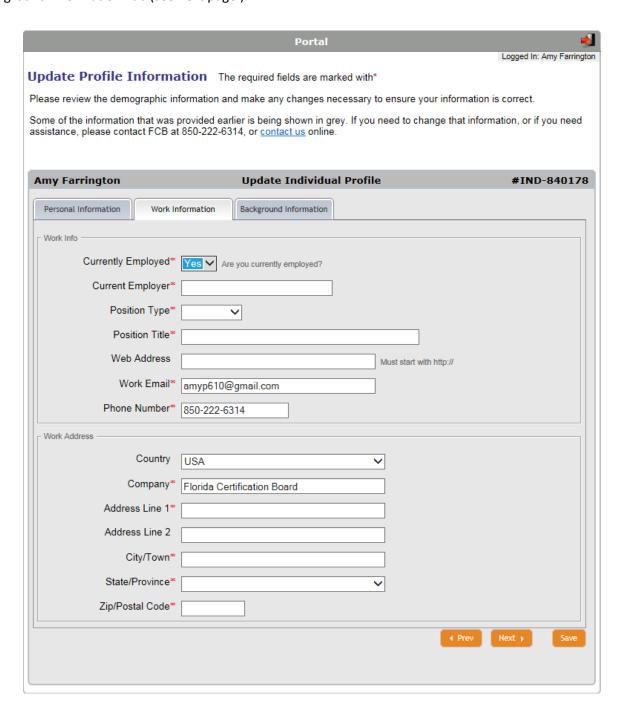

Tab 3: Background Information. The new system allows us to automate information previously provided the FCB in hard copy regarding criminal history; the FCB Code of Ethics and other certifications or licenses you may hold. EVERYONE will be required to answer Yes or No to each question. If you answer NO to either question under the Ethical Responsibilities section, you will not be eligible to maintain certification.

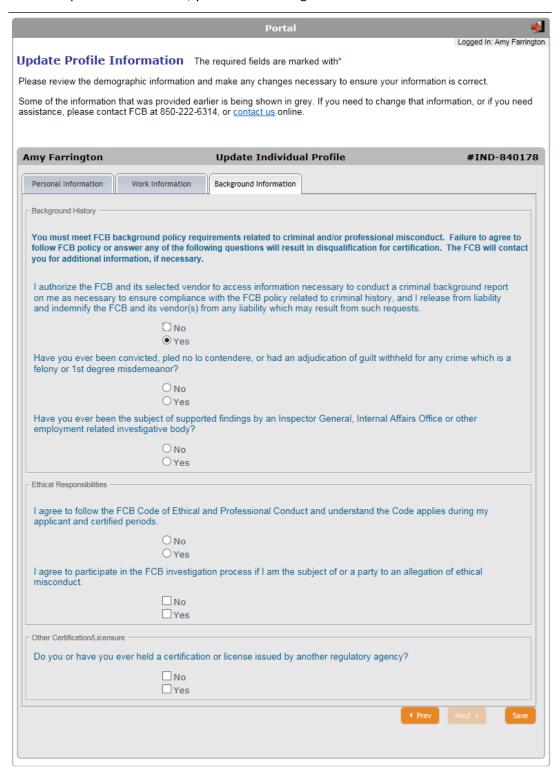

One you have updated your Background Information, please select the *Save* button, which will open the following page OR provide you with a direct link to any questions/required data fields you missed when providing your update.

# Step 4: Renew your credential(s)

When you have updated your profile, you should be taken to this screen.

Click on the Apply for Renewal button, which will open the screen on the next page.

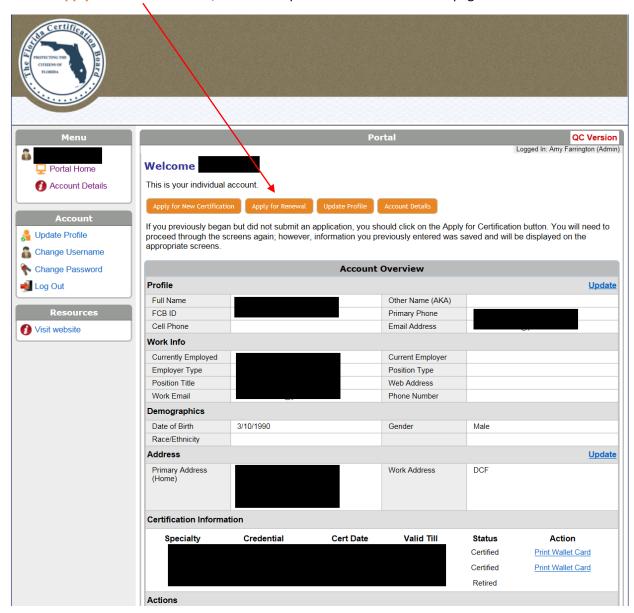

Note: this screen shot was taken from a "live" record. In the sections that are redacted, you will see your personal information.

### Verify Renewal Fees

On this screen you will see the renewal type (October or June), the renewal year (your expiration year) and the credentials that have an expiration date of October 31<sup>st</sup> for the renewal year. You will also see the associated renewal fee.

If you hold multiple credentials, one credential will be charged at the full rate and all other credentials will be charged at the reduced rate for multiple credential holders. If you choose to NOT renew any credential, click on the appropriate  $\square$ . The renewal rate will recalculate to remove any discounts for multiple credentials.

If you choose to contribute to the FCB's voluntary Political Action Committee, please click on the empty  $\square$ . The system will automatically add a \$20 contribution. You may increas or decrease this amount by clicking in the fee box. If you do not wish to contibute, DO NOT click on the empty  $\square$ .

When you have verified the correct total renewal fee, click on the Submit button, which will open the screen on the following page.

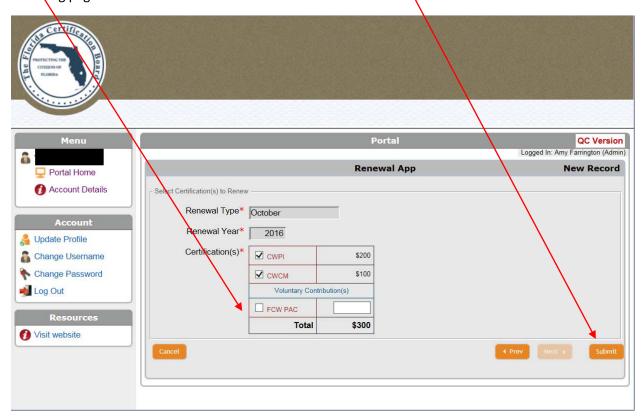

## Final review of renewal fees and make payment.

On this screen you will see a summary of the fees you selected on the previons screen. If you change your mind about the fees you wish to pay/the credentials you wish to renew, click on the **Cancel** button, which will end this payment attempt. You will be required to start the renewal payment process from the beginning by selecting the **Apply for Renewal** button from your individual account's homepage.

If you are in agreement with the listed fees, select you payment method by clicking on **Select Payment Method\*** drop down list. The FCB accepts VISA, Mastercard, Discover and American Express.

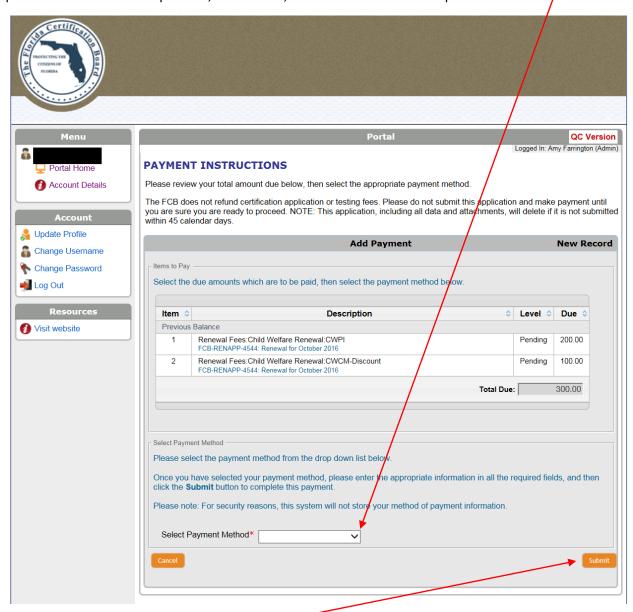

When you select your payment method, a series of text entry boxes will open. Enter your credit card and billing information then select the **Submit** button. The system will process your payment and the following screen will appear.

## Payment verification and receipt

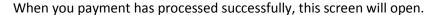

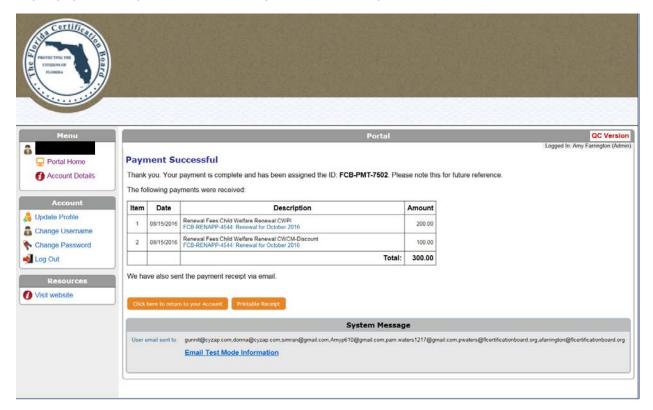

Payment is verified to the individual's account. If you used a company credit card or a credit card belonging to another person, you are responsible for providing proof of payment to the payer. The system will not provide a receipt to the individual who "holds" the credit card.

Receipt options: You may print this screen, you may select the **Printable Receipt** button, or you may print the email receipt that is automatically sent to the email address that is your system username.

Your credential has now been renewed. Click on the Click here to return to your Account button to verify that your payment has been applied, your expiration date has been updated and your credential is in certified status. You will also be able to select the Print Wallet Card link to print a PDF verification of your certification.

Note: If your information has not updated immediately, please wait approximately an hour for the system to recycle and update the specific information in your individual account. If your information is not updated within an hour of making payment, please call the FCB offices for assistance.

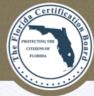

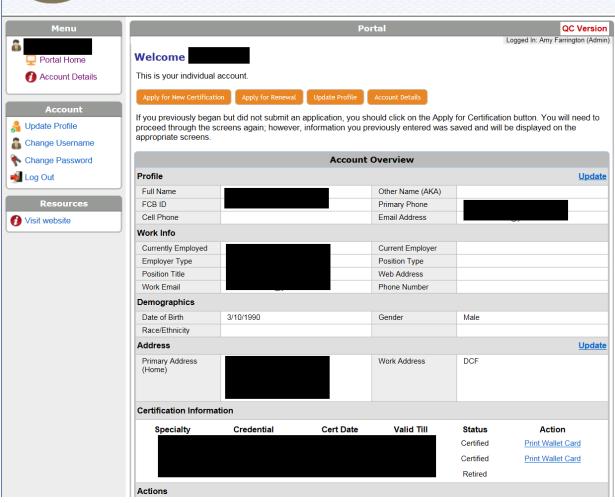